**Capacitación para personas con funciones de Gestión de la Calidad y Seguridad en la Atención de la Salud** *Plataformas de Reporte de la DGCES*

# **Sistema Unificado de Gestión**

**Dirección General de Calidad y Educación en Salud Dirección de Mejora de Procesos**

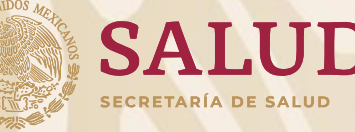

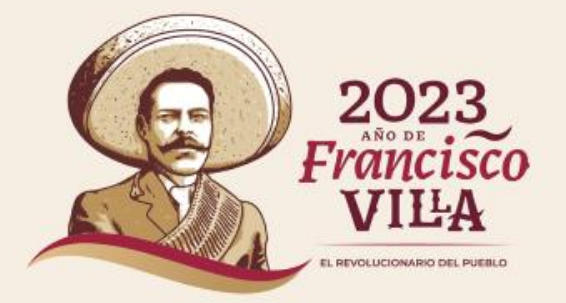

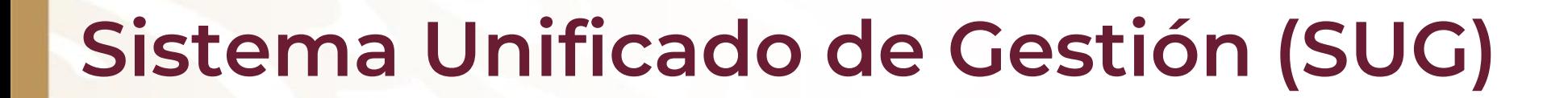

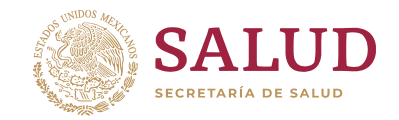

**¿Qué es la "Plataforma del SUG"?**

Es una aplicación en línea de tipo administrativo, componente del Sistema Unificado de

Gestión, que responde a la normatividad aplicable para el seguimiento a las Solicitudes de

Atención recibidas en el periodo correspondiente.

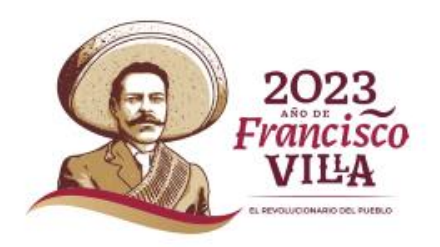

#### **Objetivo de la Plataforma del SUG:**

1) Facilitar el proceso de registro, seguimiento y control de las Solicitudes de Atención recibidas a través del SUG para promover acciones de mejora.

2) Dar seguimiento al proceso de gestión de las Solicitudes de Atención en los establecimientos de salud en las unidades prestadoras de Servicios de Salud.

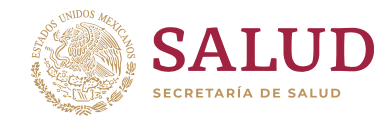

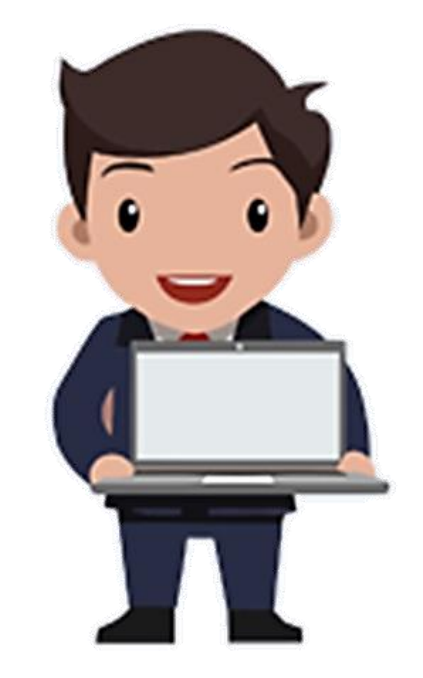

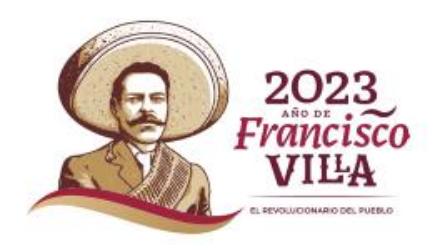

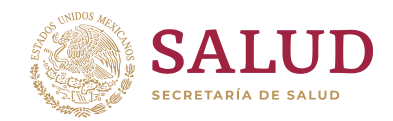

#### **Perfil de Usuario**

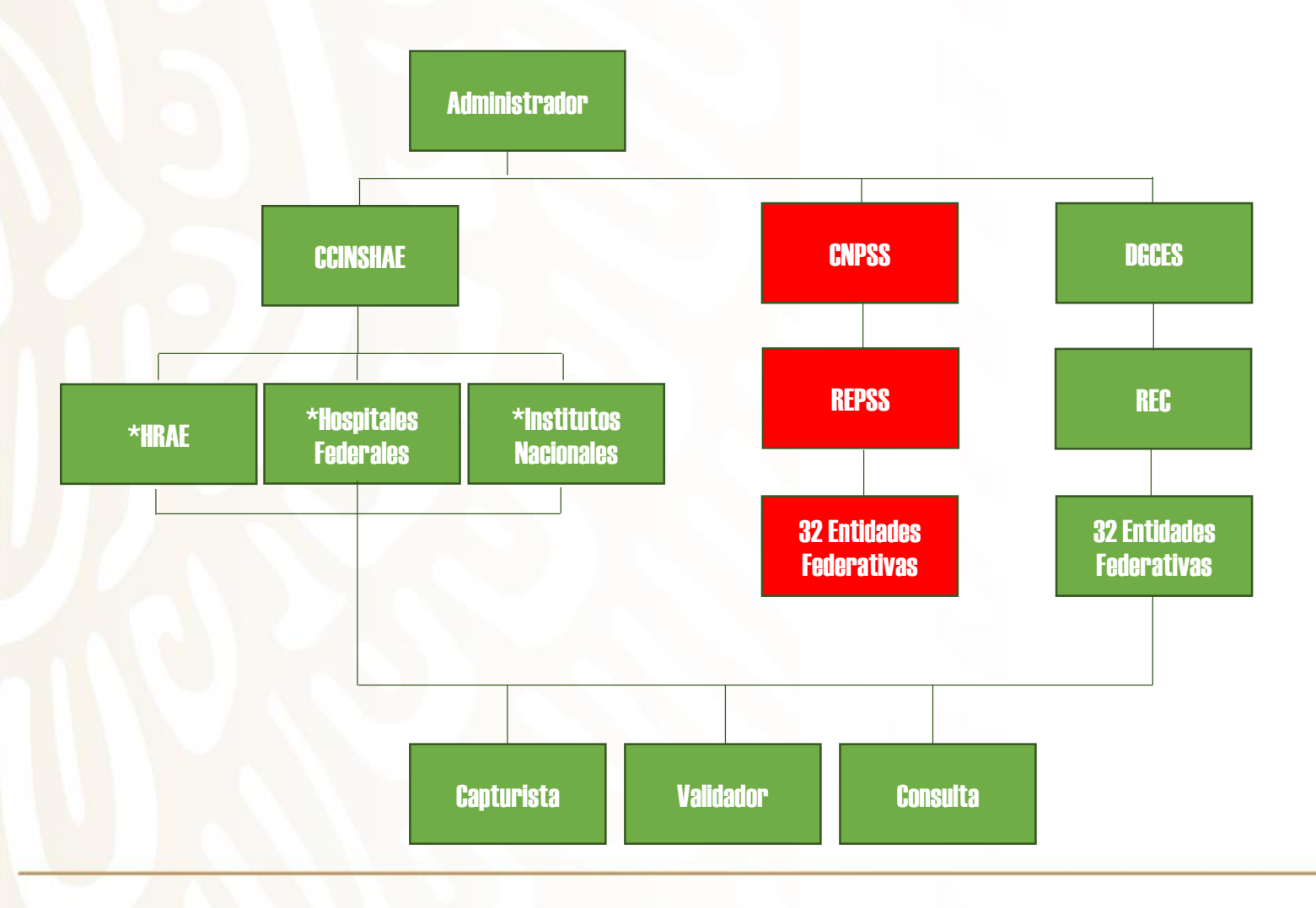

#### En el SUG los usuarios: **Capturista y Validador**

se generan de acuerdo a la organización y logística que decida el Área Estatal de Calidad (ya sea a nivel de establecimiento o a nivel Jurisdiccional).

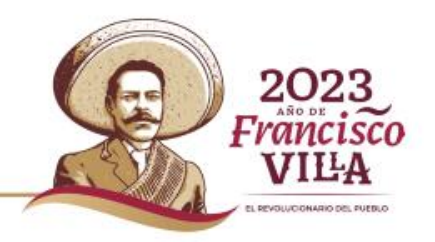

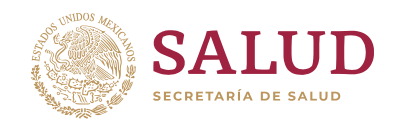

### **Privilegios de Usuarios**

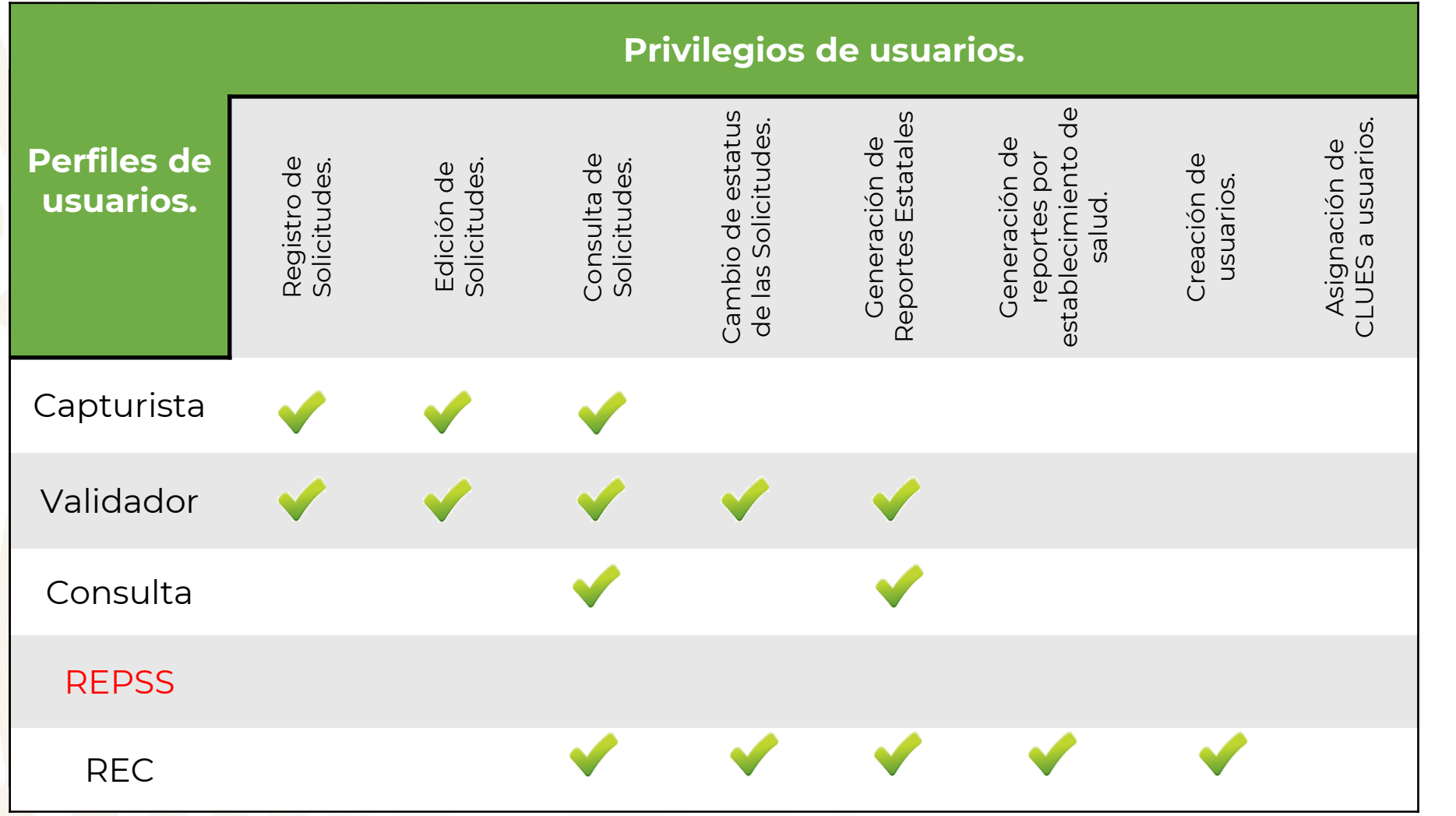

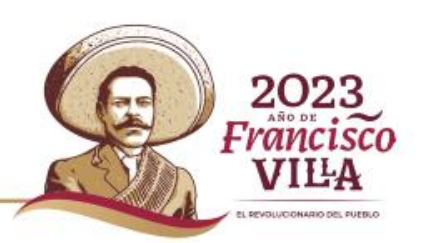

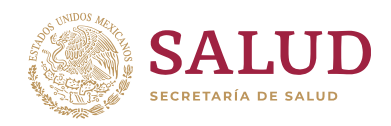

### **Dirección Electrónica**

**http://sistemas.cnpss.gob.mx:7777/SUG/pages/unsecure/login.xhtml**

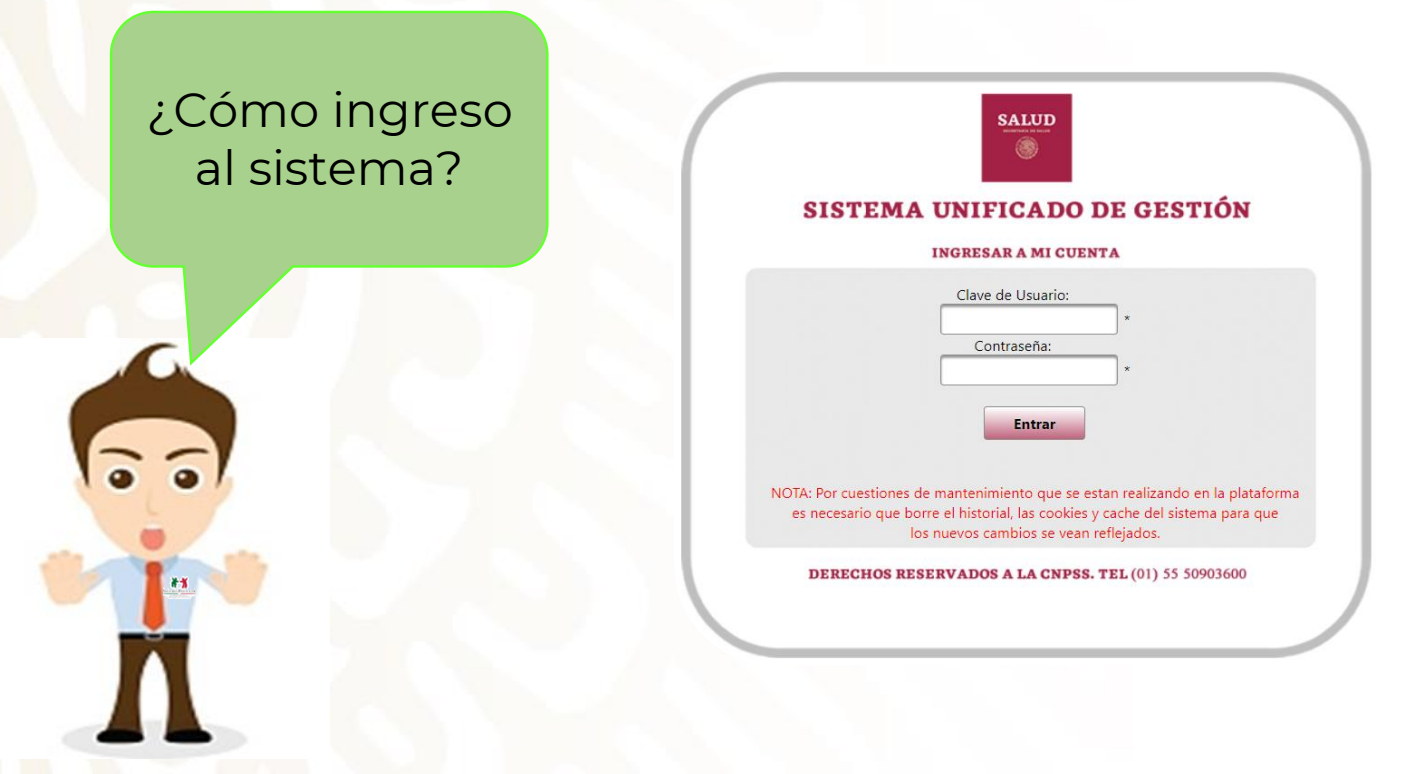

- 1. Colocar la **Clave de Usuario**.
- 2. Ingresar la **Contraseña**.
- 3. Presionar **Entrar**.

**Nota:** Si no cuenta con Usuario y/o Contraseña o ha olvidado sus datos de acceso, es necesario que contacte al Área Estatal de Calidad.

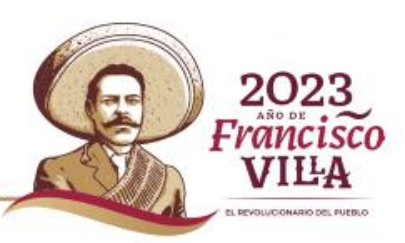

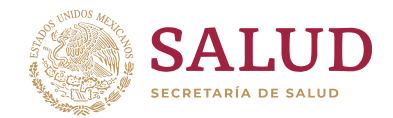

2023<br>Francisco

VILA **ENVIRONMENTAL BUYER** 

### **Creación de Usuarios**

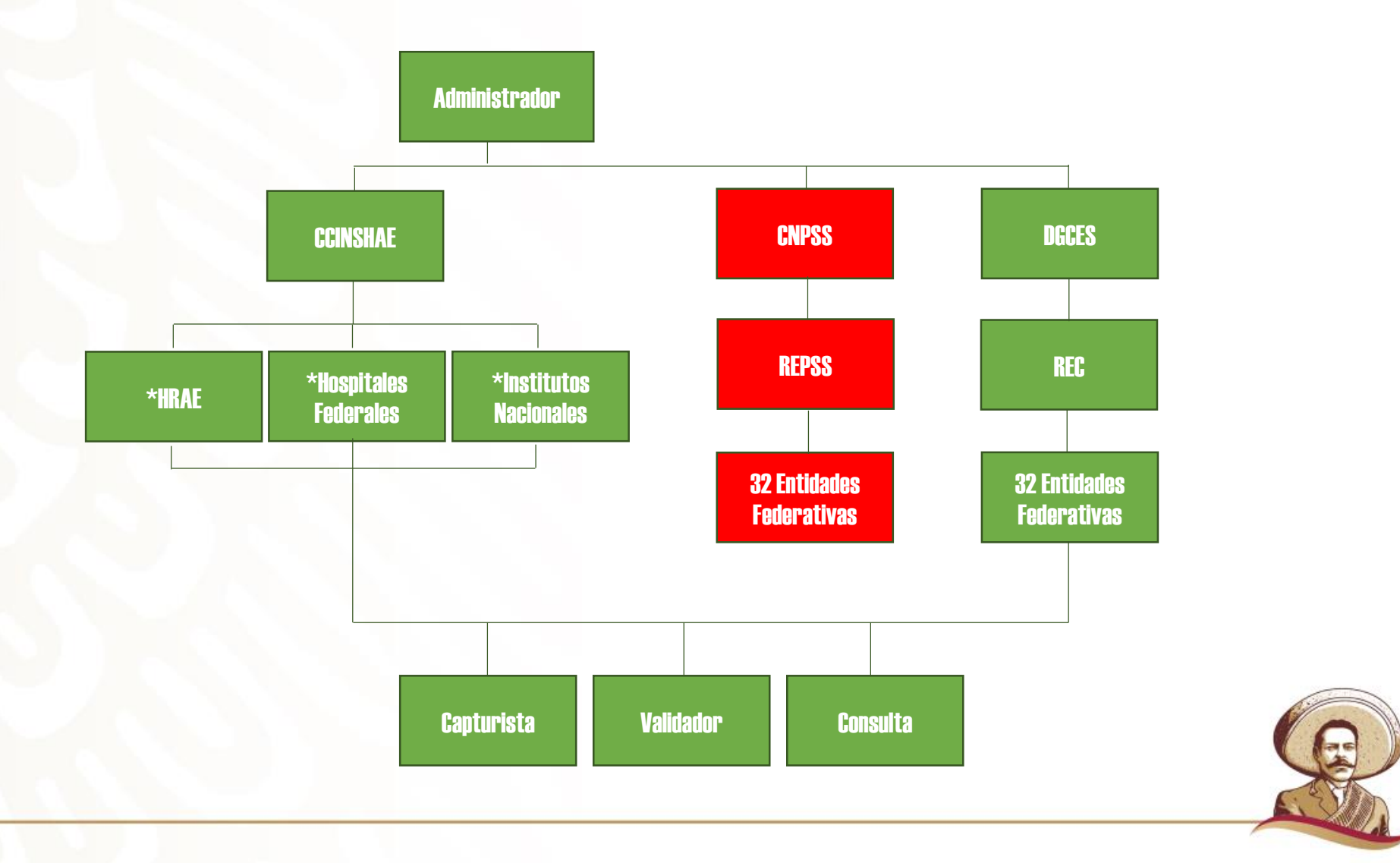

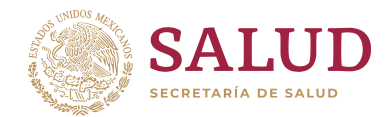

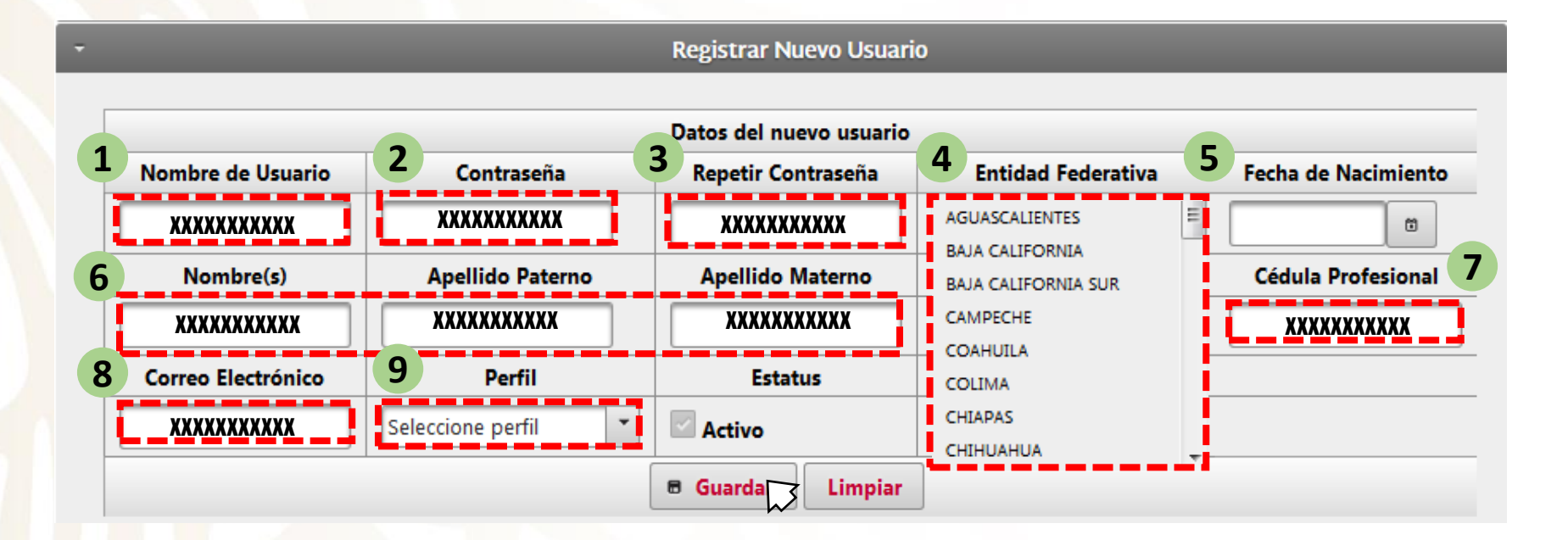

- **1. Nombre de usuario:** al menos 8 caracteres alfanuméricos entre mayúsculas y/o minúsculas y un símbolo.
- **2. y 3. Contraseña:** al menos 8 caracteres alfanuméricos entre mayúsculas y/o minúsculas y un símbolo.
- **4. Entidad Federativa:** Seleccionar la correspondiente.
- **5. Fecha de nacimiento:** Seleccionar el día, mes y año en el calendario desplegable.
- **6. Nombre(s)**, **Apellido Paterno** y **Materno:** Registro en mayúsculas y/o minúsculas.
- **7. Cédula Profesional:** caracteres numéricos. (No utilizar símbolos ni espacios)
- **8 Correo Electrónico:** caracteres alfanuméricos solo minúsculas.
- **9 Perfil del usuario:** Seleccionar del menú desplegable.

#### **Privilegio disponible solo para usuarios DGCES y REC**

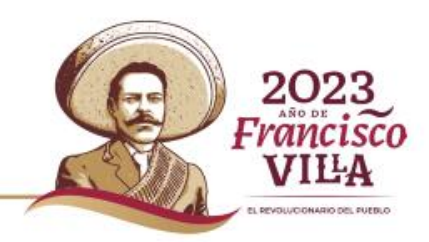

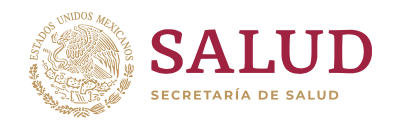

### **Asignación de unidades a Usuarios.**

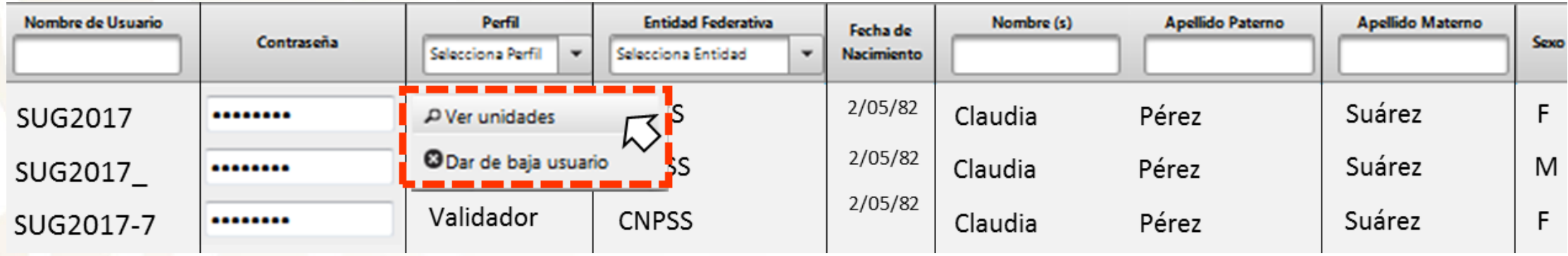

- Con el perfil **REC** es posible asignar unidades a los usuarios.
- Una vez creado el usuario, **el segundo paso obligatorio es la asignación de CLUES**
	- Clic derecho sobre el nombre de usuario
	- $\checkmark$  Clic izquierdo en  $\lceil_{\text{PVerunidades}}\rceil$  para asignar las claves CLUES correspondientes.

**Nota:** Si no se asignan las CLUES al usuario, no podrá realizar el seguimiento a las solicitudes dentro de la plataforma.

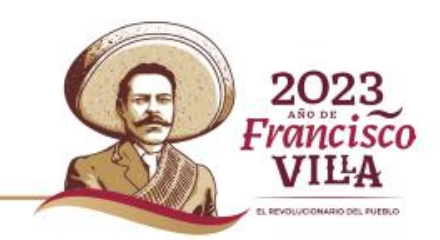

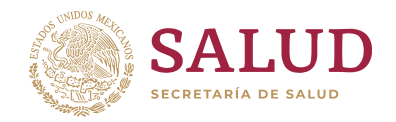

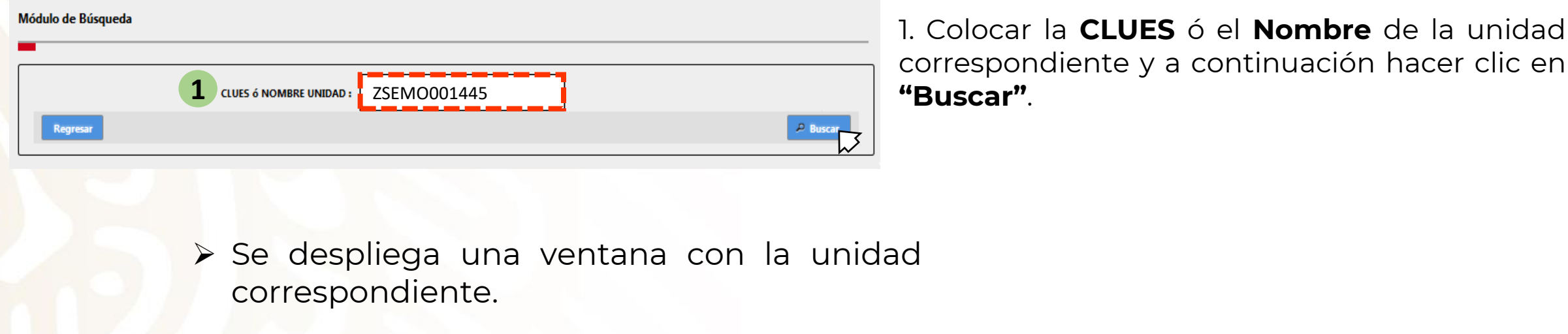

**Unidad de Salud** 

MALPASO

**2**

**Todos** 

Unidades encontradas

ZSIMO001445

**CLUES** 

2. Verificar que los **datos** desplegados sean **correctos** y a continuación hacer clic en **"Agregar"**.

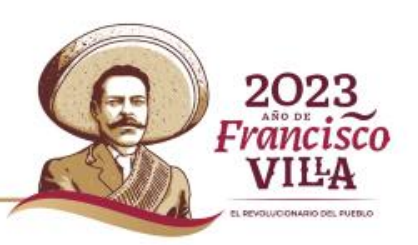

**Privilegio disponible solo para usuarios DGCES y REC.**

**Entidad Federativa** 

ZACATECAS

**Institución** 

Agrega

**IMSS-PROSPERA** 

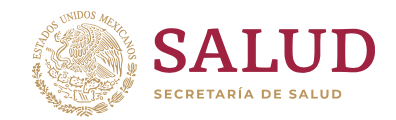

### **Eliminación de Usuarios**

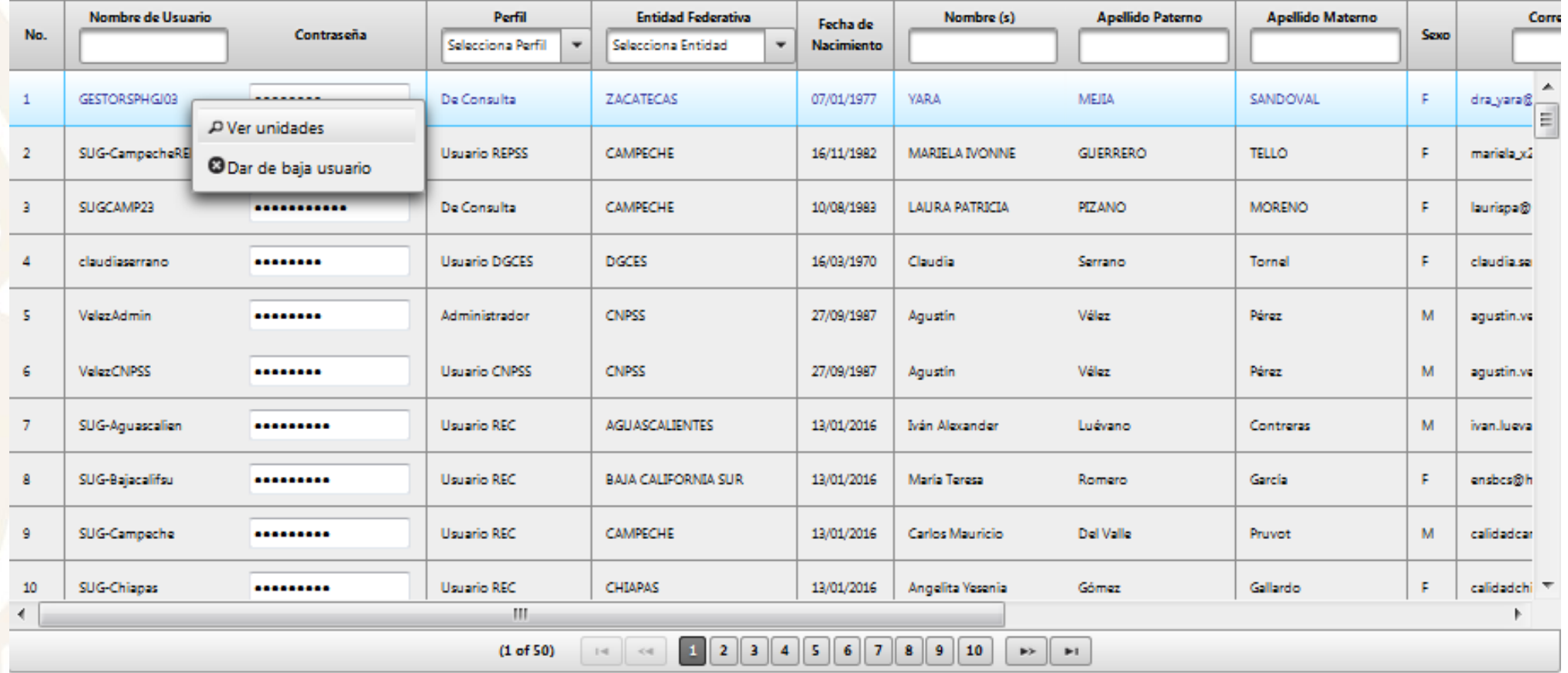

- Con los perfiles **DGCES** y **REC** podemos dar de baja de la plataforma a usuarios.
	- Clic derecho sobre el nombre de usuario
	- Clic izquierdo en

ODar de baja usuario

#### **Privilegio disponible solo para usuarios DGCES y REC.**

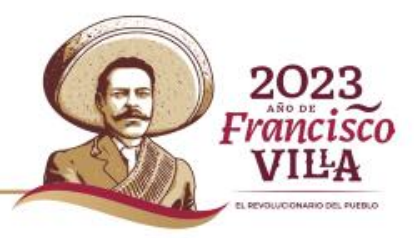

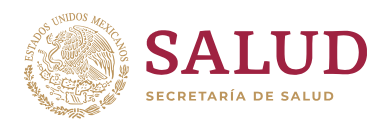

202.

**PENDUCIPALISM DEL GUERLO** 

### **Captura de nuevas solicitudes de atención**

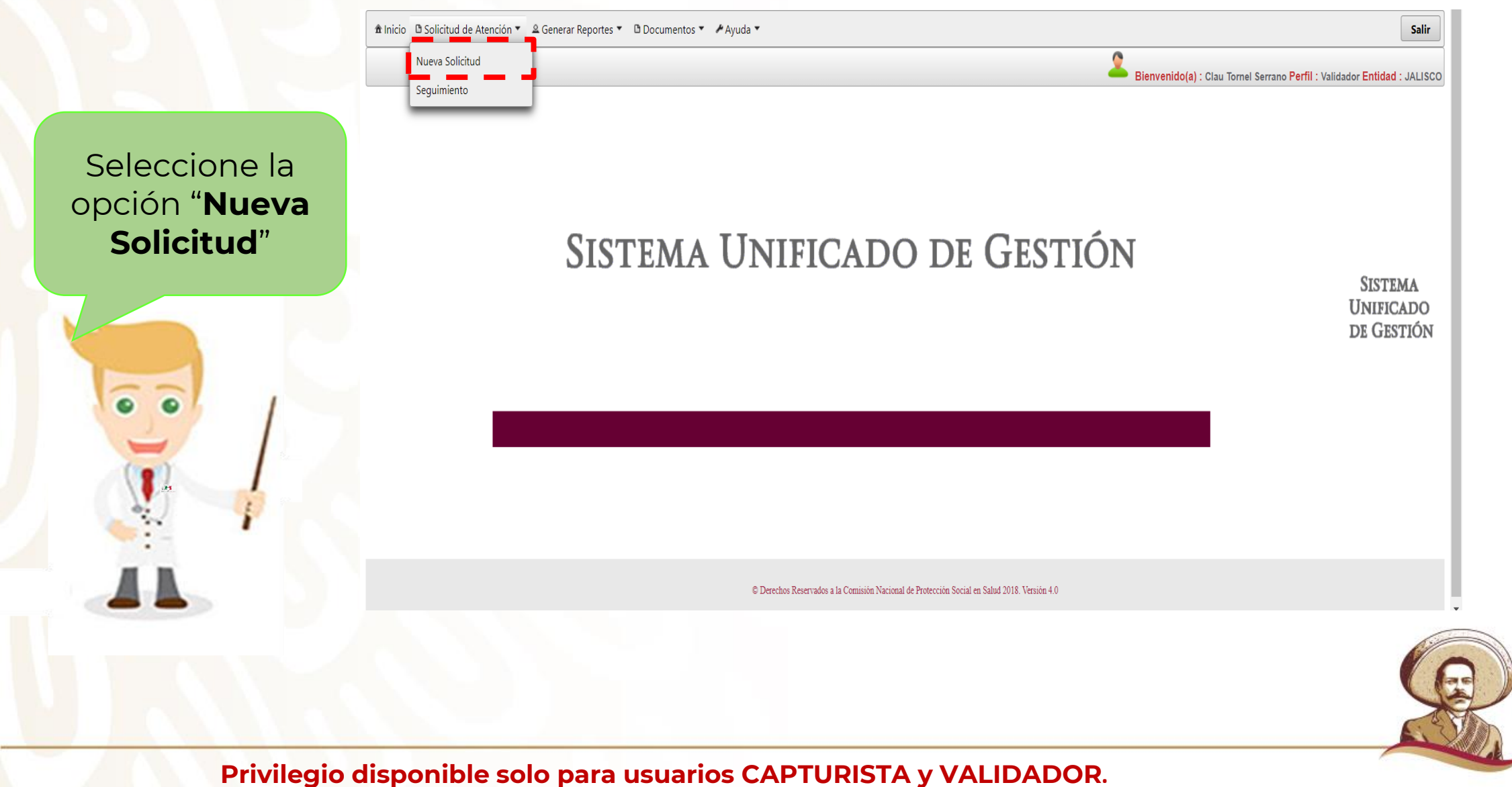

### **Solicitud de Atención Sistema Unificado de Gestión (SUG)**

#### Registrar Solicitud de Atención

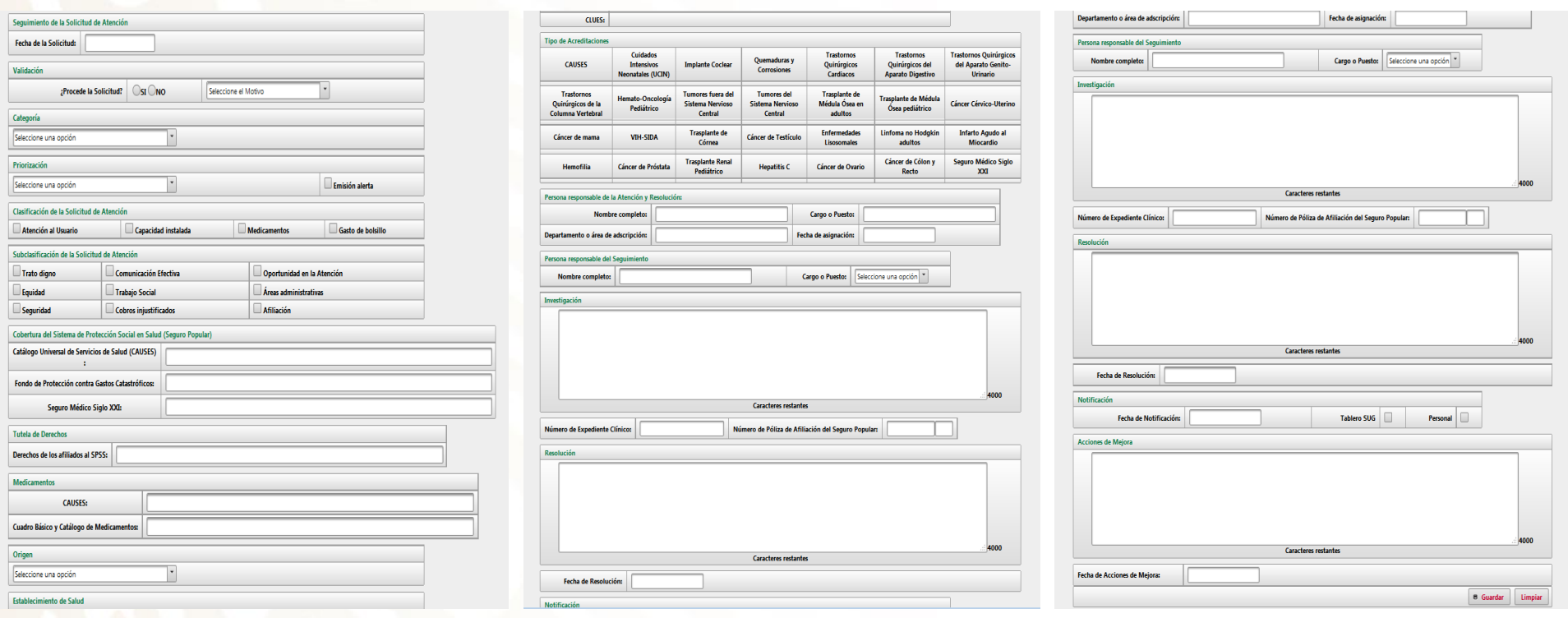

 Se deberá llenar el formulario completo de acuerdo con lo establecido en el proceso de gestión del Lineamiento para el Uso de la Herramienta SUG.

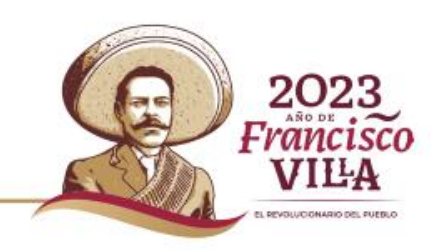

**Privilegio disponible solo para usuarios CAPTURISTA y VALIDADOR.**

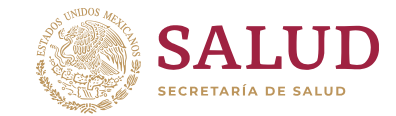

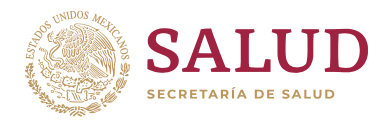

egistrar Solicitud de Atención

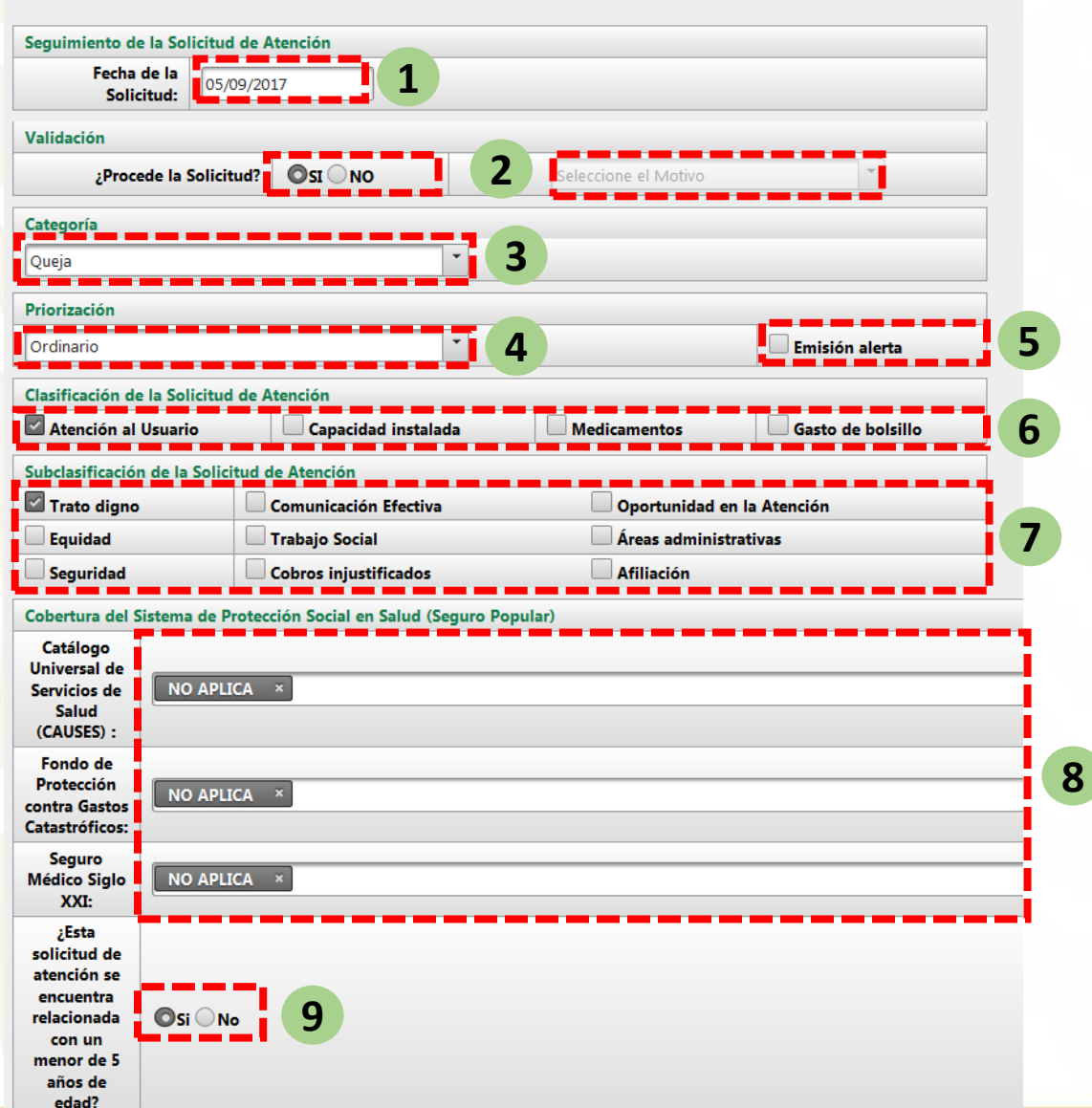

#### **1. Fecha de la solicitud**.

**2. Validación.** Agregar si procede la solicitud y su motivo.

**3. Categoría de la solicitud.** Elegir la categoría. (Queja, Sugerencias, Felicitación y Solicitud de Gestión.)

**4. Priorización de la solicitud.** ordinario y urgente.

**5. Emisión de alerta.** identificación de un probable evento adverso o quasi falla.

**6. Clasificación de la solicitud.** 1

**7. Subclasificación de la Solicitud.** 1

**8. Cobertura.** Elegir las intervenciones que le correspondan a la solicitud de atención, en caso de no tener relación colocar "NO APLICA". 2,3,4

**9. Relación de la Solicitud con menores de 5 años.**

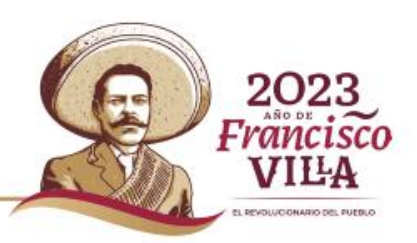

**Privilegio disponible solo para usuarios CAPTURISTA y VALIDADOR.**

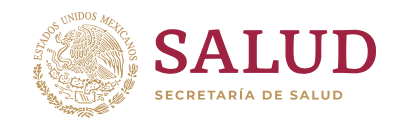

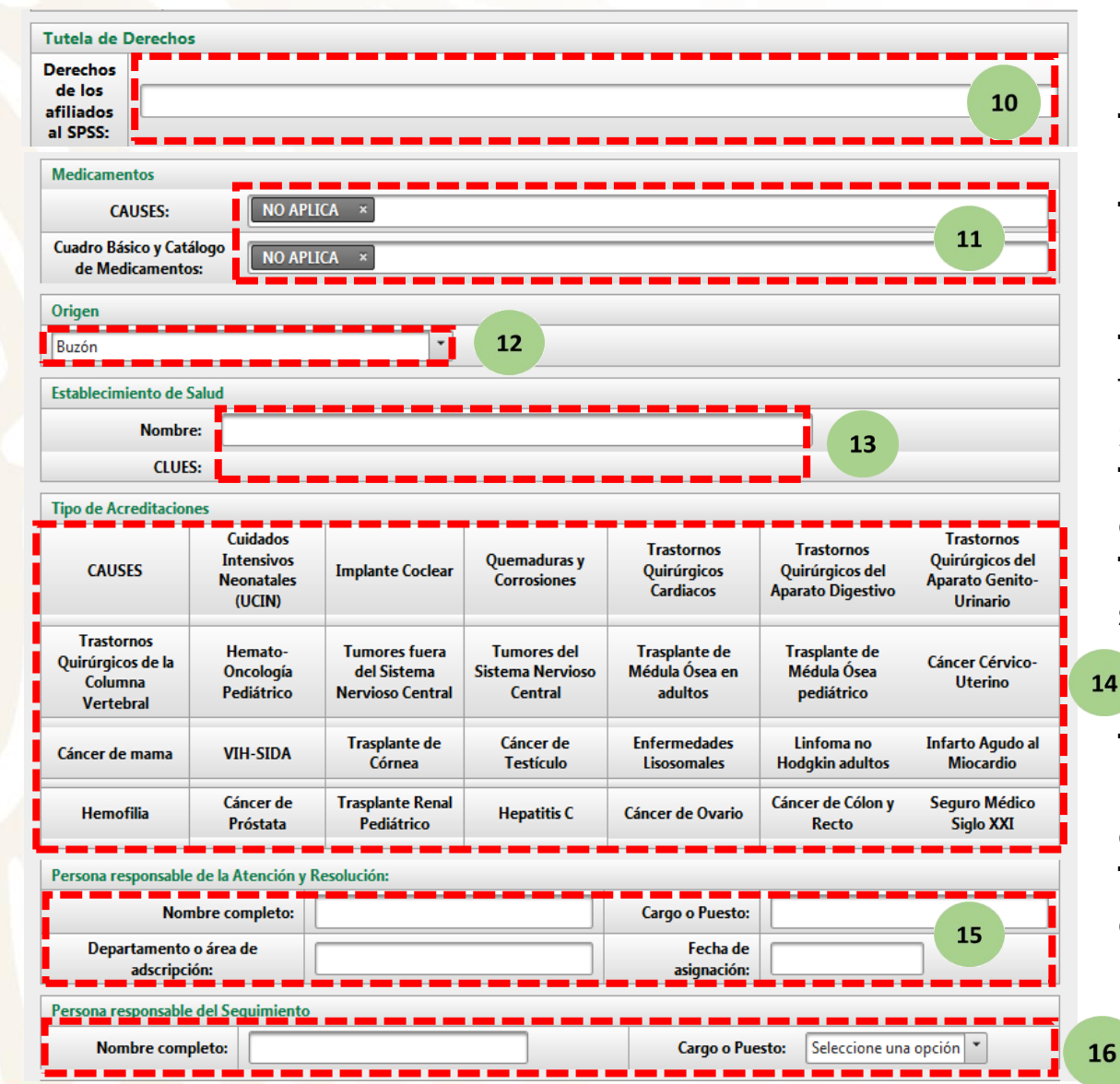

**10. Tutela de Derechos.** Colocar si la Solicitud esta relacionada a uno de los Derechos de los Afiliados. **11. Medicamentos.** Elegir el medicamento en caso de relacionar la Solicitud a CAUSES y/o Cuadro Básico de

Medicamentos o en su caso colocar "NO APLICA".

**12. Origen.** Elegir entre Buzón, Módulo, Línea Telefónica (01 800) y Otros medios la procedencia de la Solicitud.

**13. Establecimiento de Salud.** Identificación del establecimiento de origen de la Solicitud.

**14. Tipo de Acreditación.** Automáticamente se señalará la acreditación del establecimiento de salud. (En caso de tener acreditación y que no aparezca se tendrá que solicitar a través de un correo.)

**15. Personal Responsable de la atención y resolución.** Datos del responsable (nombre completo, cargo, departamento y fecha de asignación).

**16. Personal responsable del seguimiento.** (nombre y cargo)

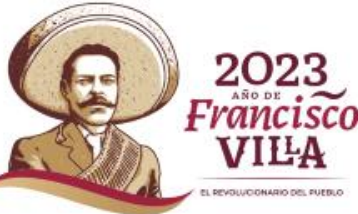

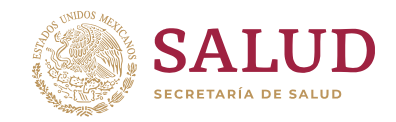

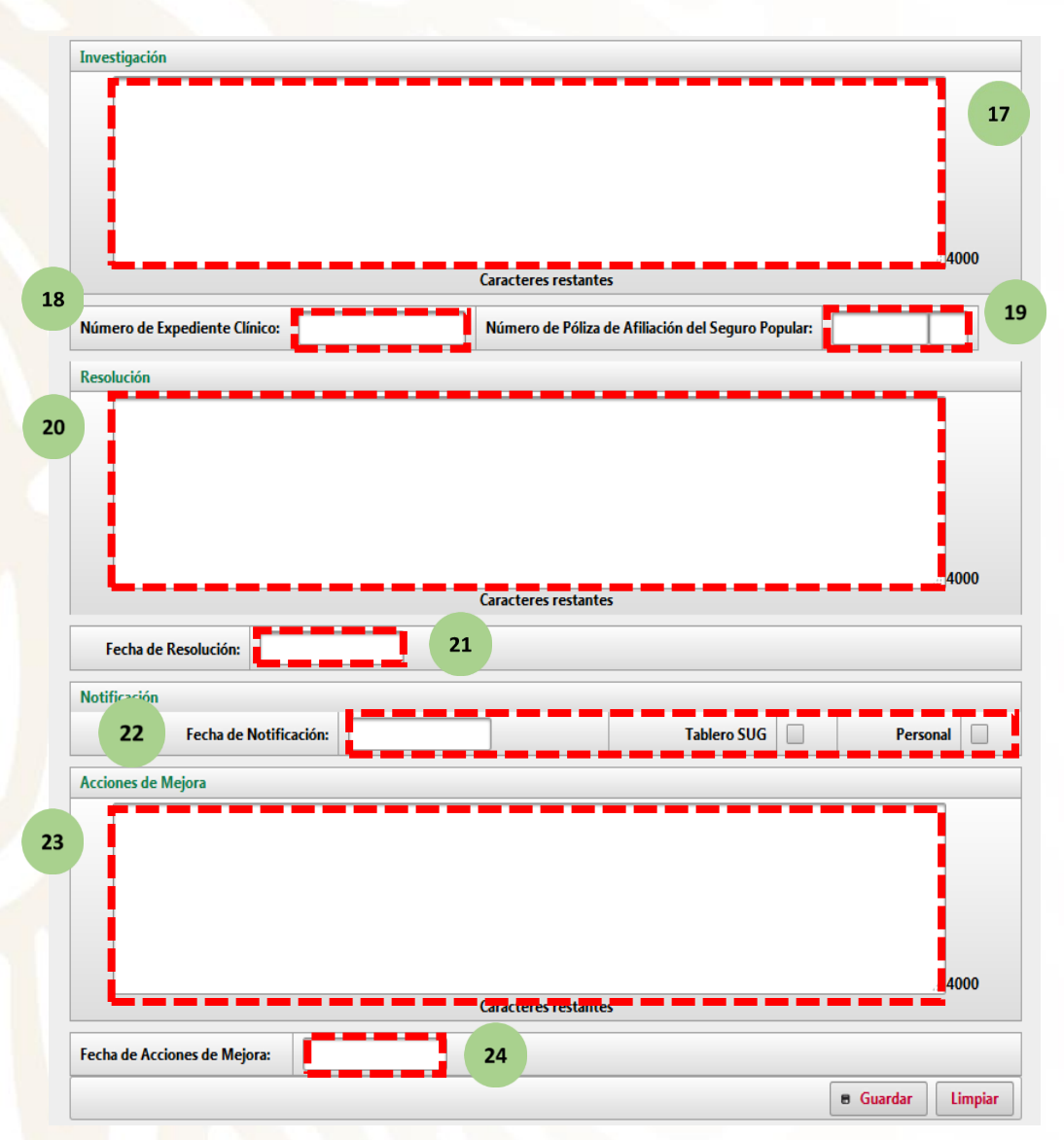

**17. Investigación.**

**18. Número de expediente clínico.**

**19. Número de Póliza de afiliado del Seguro Popular.**

#### **20. Resolución.**

**21. Fecha de resolución.** Fecha que dará como finiquitada la atención a la Solicitud de Atención, y será a través de la publicación de resultados en el tablero SUG o de forma personal al usuario.

**22. Fecha de notificación.** Fecha del resultado del seguimiento y/o resolución de las Solicitudes de Atención. (dentro de los tiempos establecidos en la Ley Federal de Procedimiento Administrativo.)

#### **23. Acciones de Mejora.**

**24. Fecha de acciones de mejora.** Fecha de aplicación de la ejecución de acciones preventivas y/o correctivas de los procesos involucrados en la atención del usuario y del beneficiario en las unidades médicas.

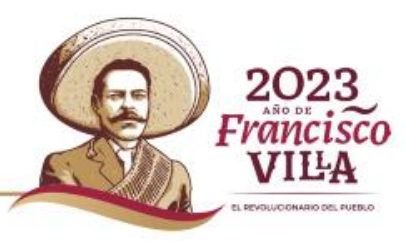

**Privilegio disponible solo para usuarios CAPTURISTA y VALIDADOR.**

### **Sistema Unificado de Gestión (SUG) Consulta de Solicitudes**

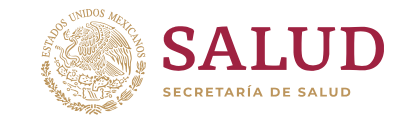

ramcısc

PERMITTENARIO DEL PUERLO

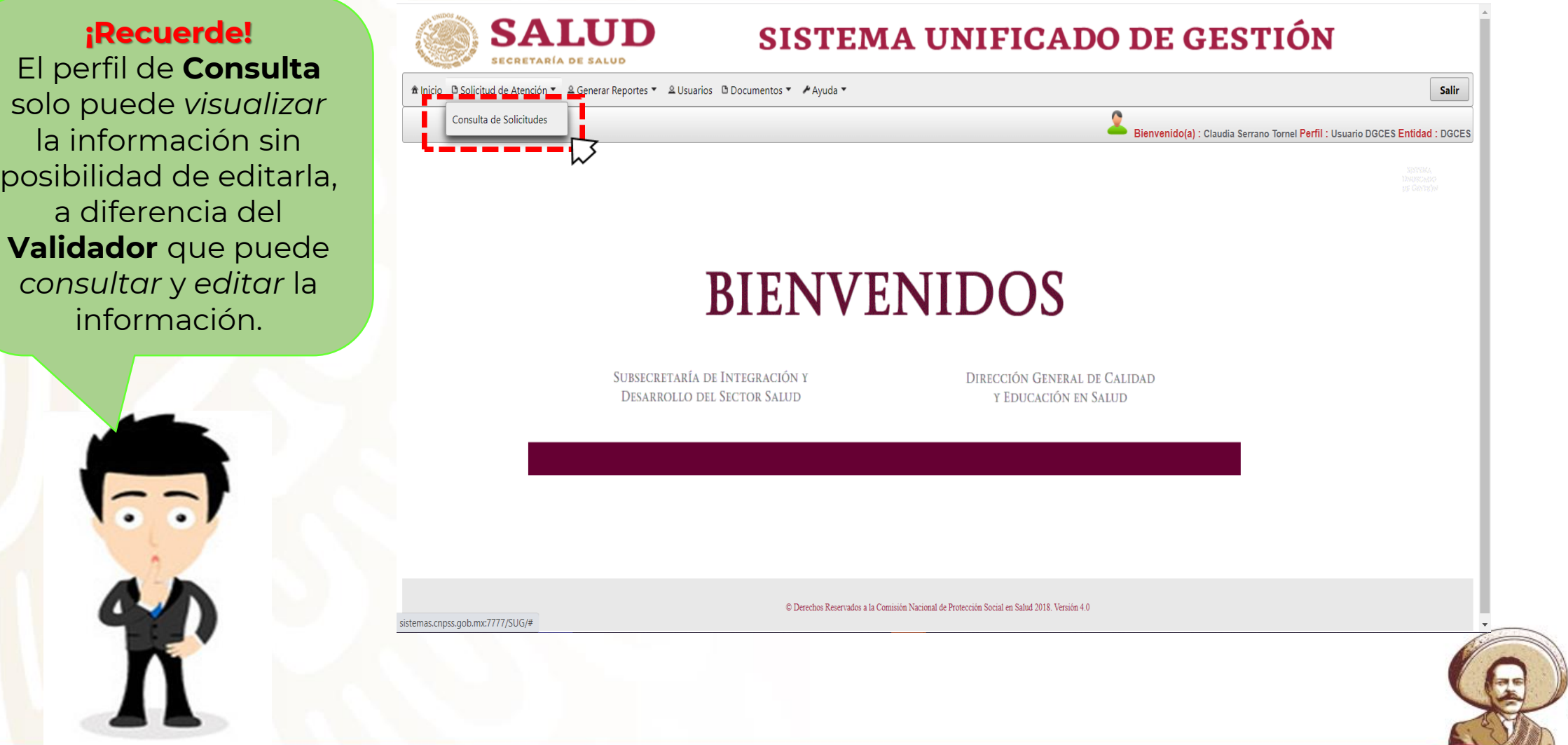

**Privilegio disponible solo para usuarios CAPTURISTA, VALIDADOR, CONSULTA, REC y DGCES.**

### **Consulta de Solicitudes**

Puede realizar la consulta de solicitudes a través de los siguiente pasos

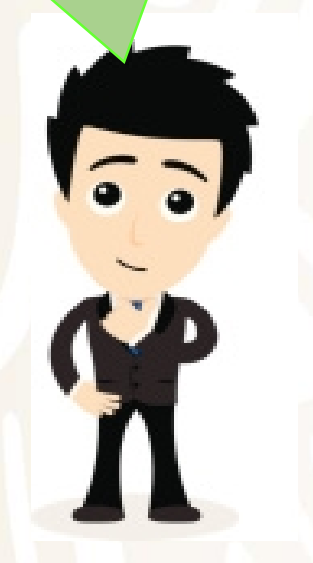

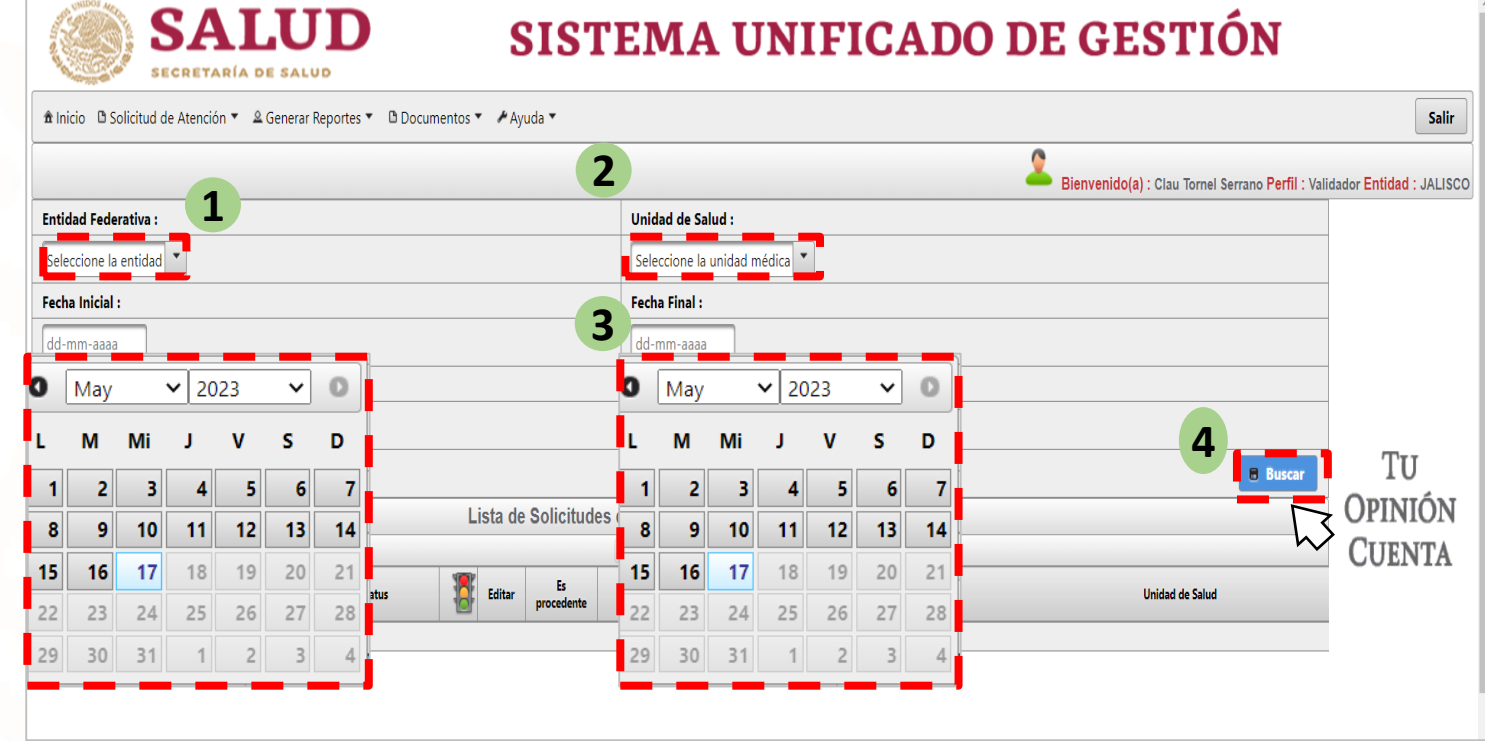

- 1. Seleccione la **Entidad Federativa.**
- 2. Selecciones la **Unidad Médica.**
- 3. Agregue la **fecha inicial** y **final** de la solicitud.
- 4. Presionar Buscar.

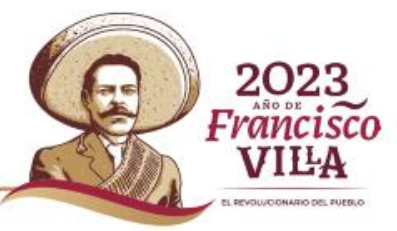

**SALU** 

#### **Privilegio disponible solo para usuarios CAPTURISTA, VALIDADOR, CONSULTA, REC y DGCES.**

**SALUD** 

**ECRETARÍA DE SALUD** 

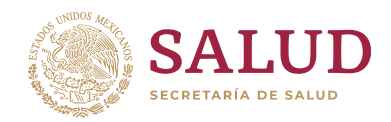

### **Consulta de Solicitudes**

También puede realizar la búsquec mediante el núme de **Folio de la solicitud.**

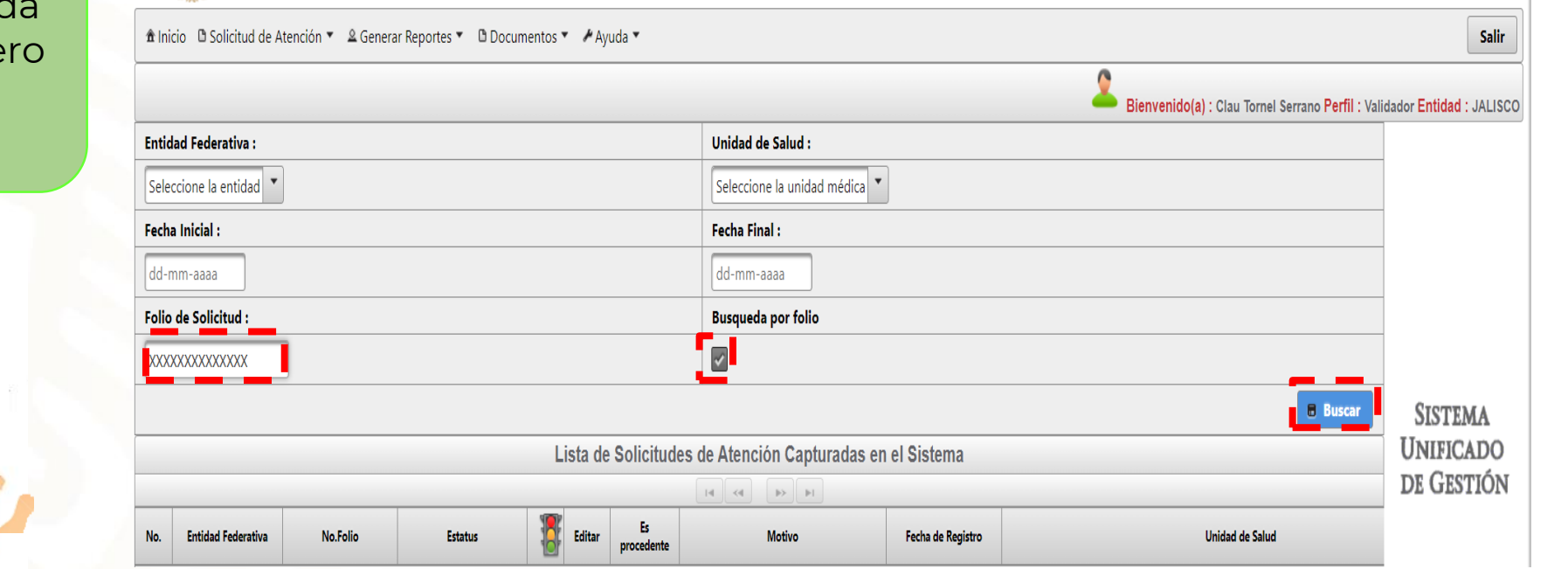

SISTEMA UNIFICADO DE GESTIÓN

> Solo hay que activar la casilla "Búsqueda por Folio" | ) y colocar el folio correspondiente.

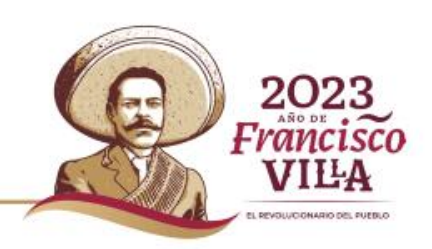

### **Sistema Unificado de Gestión (SUG) Consulta de Solicitudes**

SECRETARÍA DE SAI

PENTILICIDADES DEL GUERLI

Se despliega una lista con las solicitudes del periodo de fechas seleccionado.

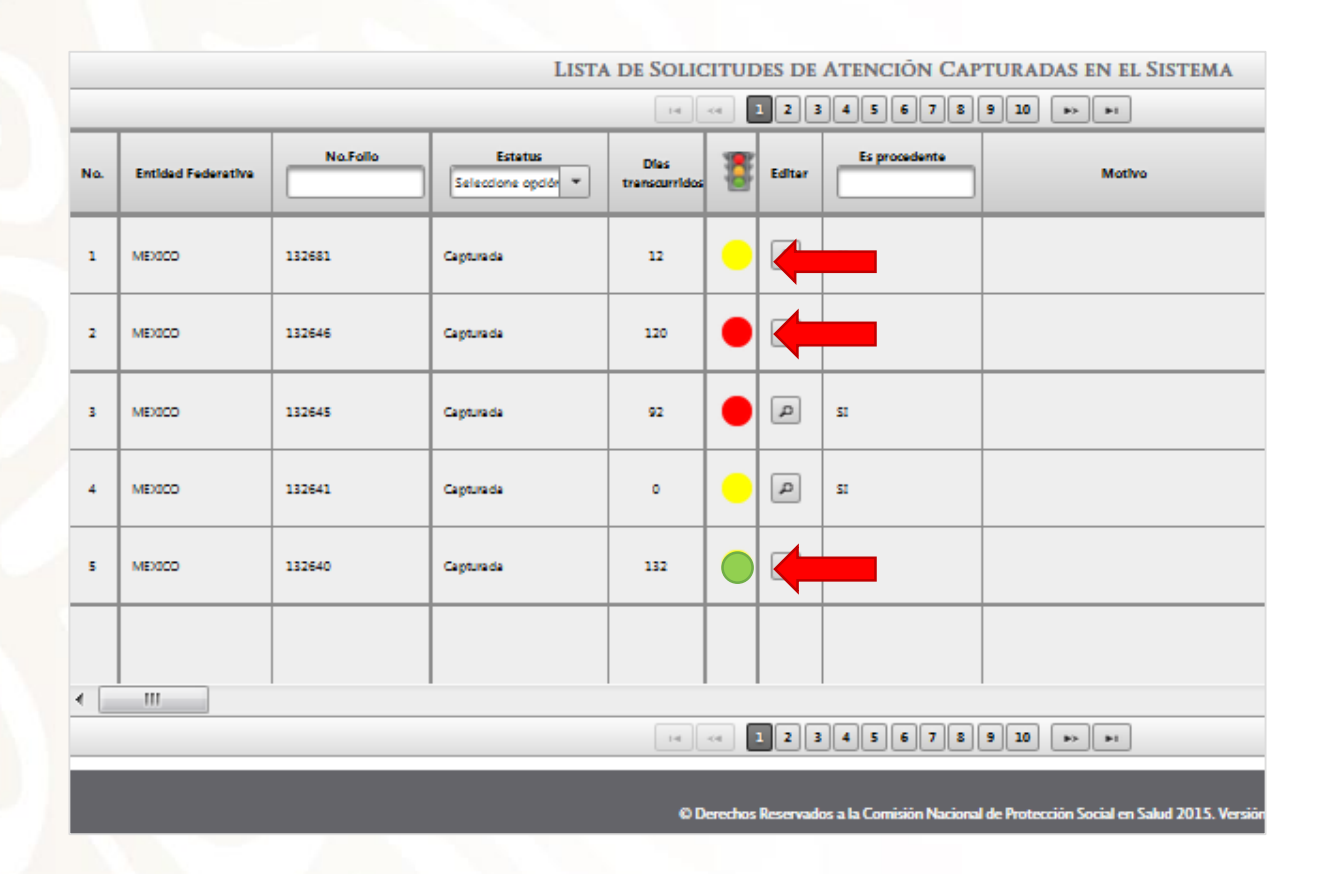

Se cuenta con un sistema de semaforización que indica el estatus de las solicitudes:

![](_page_19_Figure_5.jpeg)

- Se puede identificar el estatus de las Solicitudes de Atención capturadas.
- Puede filtrar los registros con el menú superior de cada columna.

**Privilegio disponible solo para usuarios CAPTURISTA, VALIDADOR, CONSULTA, REC y DGCES.**

### **Seguimiento de Solicitudes**

Para editar las solicitudes haga clic en el ícono

![](_page_20_Picture_3.jpeg)

![](_page_20_Picture_25.jpeg)

![](_page_20_Picture_5.jpeg)

![](_page_20_Picture_6.jpeg)

**Privilegio disponible solo para usuarios VALIDADOR.**

### **Seguimiento de Solicitudes**

![](_page_21_Picture_112.jpeg)

La edición nos permite dar seguimiento a las Solicitudes de Atención capturadas en la plataforma.

![](_page_21_Picture_4.jpeg)

Recordemos que es necesario llevar a **cabo EL CAMBIO** de estatus de las Solicitudes para que el semáforo cambie de color de acuerdo con el seguimiento.

![](_page_21_Picture_6.jpeg)

#### **Privilegio disponible solo para usuarios VALIDADOR.**

![](_page_21_Picture_8.jpeg)

### **Seguimiento de Solicitudes**

![](_page_22_Figure_2.jpeg)

![](_page_22_Picture_3.jpeg)

**SALUD** 

#### **Privilegio disponible solo para usuarios VALIDADOR.**

<sup>2023</sup> -rancısco VILA **PENDUCIDADES DEL CUERLO** 

### **Impresión de Solicitudes**

![](_page_23_Picture_73.jpeg)

 $\triangleright$  Es posible imprimir las solicitudes en formato PDF, haciendo clic en el botón s Imprimir

![](_page_23_Picture_4.jpeg)

**Nota:** Para imprimir correctamente Solicitudes, se tiene que configurar el equipo para abrir archivos PDF con Adobe Reader.

![](_page_23_Picture_74.jpeg)

![](_page_23_Picture_7.jpeg)

**Privilegio disponible solo para usuarios CAPTURISTA, VALIDADOR, CONSULTA y REC.**

![](_page_24_Picture_1.jpeg)

**DEVELUEDINADIO DEL GUERLO** 

### **Generación de Reportes**

![](_page_24_Picture_61.jpeg)

![](_page_24_Picture_4.jpeg)

![](_page_25_Picture_1.jpeg)

**1. Reporte Simplificado** (por unidad de salud).

![](_page_25_Picture_66.jpeg)

- 1. Seleccione la **Entidad Federativa**.
- 2. Registre la **CLUES** o **nombre** del establecimiento de salud para su localización.

![](_page_25_Picture_6.jpeg)

**Privilegio disponible solo para usuarios CAPTURISTA, VALIDADOR, CONSULTA y REC.**

![](_page_26_Picture_1.jpeg)

**1. Reporte Simplificado** (Entidad Federativa).

![](_page_26_Picture_3.jpeg)

- Registre la **CLUES** o **nombre** del establecimiento de salud para su localización.
- 2. Opción de **"Todos",** al activar esta opción se toman todas las unidades de salud capturadas en la plataforma.
- 3. Seleccionar fecha de inicio y término del Reporte.

![](_page_26_Picture_7.jpeg)

#### **Privilegio disponible solo para usuarios REC.**

![](_page_27_Picture_1.jpeg)

2023<br>Francisco

VILA PENTURBANAN DEL BURBUO

**y término** del reporte a

plataforma genera un

+ Descargar Archivo

![](_page_27_Picture_98.jpeg)

**Privilegio disponible solo para usuarios VALIDADOR, CONSULTA y REC.**

![](_page_28_Picture_1.jpeg)

![](_page_28_Picture_11.jpeg)

![](_page_28_Picture_3.jpeg)

![](_page_29_Picture_1.jpeg)

**2. Reporte Detallado** (por unidad de salud).

![](_page_29_Picture_62.jpeg)

- 1. Seleccione la **Entidad Federativa**.
- 2. Registre la **CLUES** o **nombre** del establecimiento de salud para su localización.

![](_page_29_Picture_6.jpeg)

![](_page_30_Picture_1.jpeg)

**1. Reporte Detallado** (Entidad Federativa).

![](_page_30_Picture_46.jpeg)

- 1. Seleccione la **Entidad Federativa**.
- 2. Registre la **CLUES** o **nombre** del establecimiento de salud para su localización.

3. Opción de **"Todos",** al activar esta opción se toman todas las unidades de salud capturadas en la plataforma.

![](_page_30_Picture_7.jpeg)

**Privilegio disponible solo para usuarios REC.**

rfil: Usuario

![](_page_31_Picture_96.jpeg)

![](_page_31_Picture_2.jpeg)

1. Seleccione la **fecha de inicio** y **término** del reporte a generar.

2. Haga clic en: <sup>+</sup> Descargar Archivo

 $\widehat{\bullet}$ 

3. Al descargar se genera un archivo en Excel con el reporte.

![](_page_31_Picture_6.jpeg)

**Privilegio disponible solo para usuario REC.**

![](_page_31_Picture_8.jpeg)

![](_page_32_Picture_1.jpeg)

![](_page_32_Picture_11.jpeg)

![](_page_32_Picture_3.jpeg)

![](_page_33_Picture_1.jpeg)

**3. Reporte Ejecutivo** (por unidad de salud).

![](_page_33_Picture_51.jpeg)

- 1. Seleccione la **Unidad de Salud**.
- 2. Seleccione la fecha de **inicio** y **término** del reporte a generar.
- 3. Damos clic en descargar archivo y nos genera el reporte

![](_page_33_Picture_7.jpeg)

**Privilegio disponible solo para usuarios VALIDADOR, CONSULTA y REC.**

![](_page_34_Picture_1.jpeg)

![](_page_34_Picture_11.jpeg)

![](_page_34_Picture_3.jpeg)

### **Sistema Unificado de Gestión (SUG) Indicadores del SUG**

![](_page_35_Picture_1.jpeg)

![](_page_35_Figure_2.jpeg)

Recordemos que para poder generar el indicador de atención, primero debemos capturar el número de consultas realizadas por parte de los establecimientos de salud.

![](_page_35_Picture_5.jpeg)

#### **Privilegio disponible solo para usuarios REC.**

![](_page_36_Picture_1.jpeg)

### Indicador de Resolución del SUG

**Fórmula:** (Número de solicitudes de Atención resueltas / Número total de atenciones recibidas a través del SUG) \* 100

![](_page_36_Picture_190.jpeg)

**Indicador de Resolución del SUG** = ((40+55+29)/283)\*100

**1 2**

![](_page_37_Picture_1.jpeg)

### Indicador de Notificación del SUG

**Fórmula:** (Número de solicitudes de Atención notificadas al usuario / Número total de solicitudes de atención resueltas) \* 100.

![](_page_37_Picture_191.jpeg)

**1 2**

**Indicador de Notificación del SUG** = ((55+29)/(40+55+29))\*100

![](_page_37_Picture_6.jpeg)

![](_page_38_Picture_1.jpeg)

2023

VILA **PENDUCONARIO DEL GUERLO** 

### **¿En dónde consulto la Normatividad?**

En esta opción se pueden consultar los documentos de uso común.

Todos los perfiles de usuario pueden consultar y descargar el Lineamiento para el Uso de la Herramienta SUG vigente, con los anexos correspondientes y otros documentos relevantes.

![](_page_38_Picture_5.jpeg)

![](_page_38_Figure_6.jpeg)

![](_page_39_Picture_1.jpeg)

PACK LICENSEA OR ONE CLEAR

### **Menú de Ayuda.**

![](_page_39_Figure_3.jpeg)

![](_page_40_Picture_1.jpeg)

### **Dirección General de Calidad y Educación en Salud**

Contacto con personal de la Dirección General de Calidad y Educación en Salud en caso de presentar:

1. Dudas de los procesos de gestión del Sistema Unificado de Gestión por parte de los Gestores de Calidad o personal del Área de Calidad de los establecimientos de salud.

Contacto:

**C. Bárbara Alexander Sánchez** Apoyo Administrativo [barbara.Alexander@salud.gob.mx](mailto:Barbara.Alexander@salud.gob.mx)

**MAP. Claudia Serrano Tornel** Subdirectora de Vinculación Ciudadana [claudia.serrano@salud.gob.mx](mailto:laudia.serrano@salud.gob.mx)

![](_page_40_Picture_8.jpeg)

![](_page_41_Picture_0.jpeg)

#### **Puntos importantes a considerar:**

- Si no se cuenta con los datos del usuario para notificarle, se debe utilizar el **Tablero SUG** y al registrarlo en el sistema, se utiliza la fecha de publicación del Tablero.
- El usuario **Validador** debe realizar el cambio del **Estatus de la Solicitud de Atención** cada vez que esto se modifique (Capturada =><br>Investigación => Resuelta => Investigación => Resuelta => Notificada => Acciones de Mejora).
- En caso de que la **CLUES del establecimiento no aparezca** en el listado del sistema, el REC debe enviar un correo electrónico a los contactos en la DGCES para solicitarlo.
- **En caso de duplicidad de folio**, el REC enviará un correo electrónico a los contactos en la DGCES con la justificación y solicitud de eliminación del mismo.
- La opción de **Ingreso del Número de Consultas** del establecimiento no se encuentra habilitado por el momento.
- **El Sistema Unificado de Gestión se encuentra en etapa de rediseño, para contar con una plataforma funcional y actualizada.**

![](_page_41_Picture_9.jpeg)

### **Contacto**

![](_page_42_Picture_1.jpeg)

#### **Dr. Nilson Agustín Contreras Carreto**

Director de Mejora de Procesos [nilson.contreras@salud.gob.mx](mailto:nilson.contreras@salud.gob.mx)

#### **MAP. Claudia Serrano Tornel**

Subdirectora de Vinculación Ciudadana [claudia.serrano@salud.gob.mx](mailto:claudia.serrano@salud.gob.mx)

#### **C. Bárbara Alexander Sánchez**

Apoyo Administrativo [barbara.Alexander@salud.gob.mx](mailto:Barbara.Alexander@salud.gob.mx)

![](_page_42_Picture_8.jpeg)

![](_page_43_Picture_0.jpeg)

#### **Unidad de Análisis Económico** Dirección General de Calidad y Educación en Salud Dirección de Mejora de Procesos

![](_page_43_Picture_2.jpeg)